# <span id="page-0-0"></span>**Dell™ OpenManage™ Server Update Utility 6.3** 用户指南

<u>[概览](file:///E:/Software/smsuu/6.3/cs/ug/overview.htm#wp1144323)</u><br>[使用图形用户界面](file:///E:/Software/smsuu/6.3/cs/ug/using_gu.htm#wp999701) [使用命令行界面](file:///E:/Software/smsuu/6.3/cs/ug/using_cl.htm#wp999869) 集成 Server Update Utility 与 [Dell Management Console](file:///E:/Software/smsuu/6.3/cs/ug/integrat.htm#wp1001592) 集成 Server Update Utility 与 [Dell OpenManage IT Assistant](file:///E:/Software/smsuu/6.3/cs/ug/integrab.htm#wp1001592) [已知问题和常见问题](file:///E:/Software/smsuu/6.3/cs/ug/faq.htm#wp1066209) [图标定义](file:///E:/Software/smsuu/6.3/cs/ug/iconglos.htm#wp1000437) [可信平台模块](file:///E:/Software/smsuu/6.3/cs/ug/tpm.htm#wp998297) (TPM) 和 BitLocker 支持

### 注和小心

**/ 注:** "注"表示可以帮助您更好地使用计算机的重要信息。

#### 警告: **"**注意**"**表示如果不遵循说明,就有可能损坏硬件或导致数据丢失。

# 本出版物中的信息如有更改,恕不另行通知。 **© 2009–2010 Dell Inc.** 版权所有,翻印必究。

未经 Dell Inc. 书面许可,严禁以任何形式复制这些材料。

本文中使用的商标:Dell、DELL 徽标、OpenManage 和 PowerEdge 是 Dell Inc. 的商标。VMware、ESX Server 和 ESXi Server 是 VMware, Inc. 在美国和/或其它管辖区域的注册商标或商标。Microsoft、<br>Windows、Windows Server、Active Directory #I Internet Explorer 是 Microsoft Corpora

本说明文件中述及的其它商标和产品名称是指拥有相应商标和产品名称的公司或其制造的产品。Dell Inc. 对其它公司的商标和产品名称不拥有任何所有权。

2010 年 7 月

#### <span id="page-1-0"></span>[目录](file:///E:/Software/smsuu/6.3/cs/ug/index.htm)

### 已知问题和常见问题

**Dell™ OpenManage™ Server Update Utility 6.3** 用户指南

- [已知问题](#page-1-1)
- [常见问题](#page-2-0)

### <span id="page-1-1"></span>已知问题

以下是 Dell™ OpenManage™ Server Update Utility (SUU) 的一些已知问题。

#### **Dell\_PV\_Utils\_NASDUP.exe** 在 **Invcol** 执行过程中初始化失败

如果使用 Microsoft® Windows Server® 2003 操作系统,则需要 .Net Framework 2.0 才能运行 **Dell\_PV\_Utils\_NASDUP.exe**。如果没有 .Net Framework 2.0,可能会显 示以下错误信息:

The application failed to initialize properly (0xc0000135). Click on OK to terminate the application. (应用程序无法正常初始化 (0xc0000135)。单击"OK"(确定)以终止该应用程序。)

### 启用操作系统设备

SUU 并不对操作系统中禁用的设备进行资源清册或更新,尽管这些设备有可能显示在比较报告中。要更新禁用的设备,请在操作系统中进行相应更改并重新启动 SUU。

### **Linux** 系统需要 **libstdc++-libc6.2-2.so.5** 和 **libstdc++-libc6.2-2.so.3** 库

在 Linux 系统上,需要 **libstdc++-libc6.2-2.so.5** 和 **libstdc++-libc6.2-2.so.3** 才能运行 SUU。如果在系统上安装了 SUSE Linux Enterprise Server 或当前版本的 Red Hat Enterprise Linux,则系统具有这些库。如果系统没有这些库,但是正在系统上运行所支持版本的 Red Hat Enterprise Linux 或 SUSE Linux Enterprise Server,则从 **RedHat.com**、Red Hat CD(对于 Red Hat 客户)或 SUSE Linux Enterprise Server CD(对于 SUSE Linux 客户)安装 **compat-libstdc++** RPM。

### 运行 **Linux** 更新

SUU 使用 Dell Update Package (DUP) 来更新各个系统组件。在 Linux 更新期间,DUP 会使用 Linux lockfile 公用程序创建 **/var/lock/.spsetup** 文件。当出现以下一种情况时, 就会创建该文件:

- l 内核恐慌
- <sup>l</sup> DUP 过程中的重新引导命令,防止 TERM 信号中断或停止正在运行的进程

如果出现这些情况中的一种,就会创建而不是删除 **/var/lock/.spsetup** 文件,造成 SUU 报告成功更新并提示用户重新引导系统。再次运行 SUU 并运行比较报告时,比较过程会报告设 备状态没有更改。

如果出现这种情况并且并未运行更新,则在运行其它更新前删除 **/var/lock/.spsetup** 文件。

### 在 **Red Hat Enterprise Linux**(版本 **4**)系统上运行 **SUU** 和 **DUP**

如果已使用 Red Hat 操作系统 CD 安装 Red Hat Enterprise Linux(版本 4)操作系统,操作系统附带的本机独立磁盘冗余阵列 (RAID) 驱动程序会阻止 DUP 在系统上运行。要解决 此问题,安装更新的 RAID 驱动程序,该程序可从 *Dell Systems Management Tools and Documentation* DVD 获得或可从 Dell 支持网站 **support.dell.com** 下载。

### 用进度选项运行 **SUU**

使用 -p(进度)选项运行 SUU 时,会报告 SUU 当前实例日志位置,而不是 SUU 更新日志位置。

### 更新多个设备

在同一个系统上更新多个相同设备时,SUU 会将更新应用到所有设备的所有实例。例如,如果系统配置有三个控制器,分别运行固件/驱动程序版本 1.1、1.2 和 1.3,而存储库包含版本 1.2,则更新会将固件版本 1.2 应用到所有设备。

### 更新 **PERC** 固件

如果系统上安装有多个 PowerEdge Expandable RAID Controller (PERC) 卡,可能需要多次运行 SUU 更新来更新所有 PERC 卡的固件。如果在最初的 SUU 更新期间有一个或多个 卡更新失败,此过程可确保所有 PERC 卡都得到更新。

如果控制器上正在运行其它活动,如一致性检查或后台初始化 (BGI), PERC 更新软件包可能会失败。在运行更新软件包前,确保没有运行此类活动。

#### 在同一会话中重新启动系统资源清册

如果在 var 或 tmp 文件夹中没有足够空间, SUU 将不允许在同一会话中重新启动系统资源清册。

在 Linux 中,如果 **var** 或 **tmp** 文件夹中的空间不足,SUU 会显示以下错误信息:

Not enough space available in /var or /tmp folder. Please make sure you have atleast 100MB. (/var 或 /tmp 文件夹中没有足够空间。请确保至少有 100MB。)

确保在 **var** 或 **tmp** 文件夹中有足够的空间并重新启动 SUU 以启动系统资源清册。

### 从网络位置运行 **SUU**

- <sup>l</sup> 从网络位置运行 SUU 并且执行系统资源清册时,如果与网络断开连接,SUU 会显示空白的比较报告。要查看比较报告的内容,确保连接到网络并重新启动 SUU。
- <sup>l</sup> 从网络位置运行 SUU 并且已显示比较报告时,如果与网络断开连接并随后单击**"Update"**(更新)按钮,SUU 不会更新任何组件。要更新组件,确保连接到网络并重新启动 SUU。

### 删除临时文件夹

从网络位置运行 SUU 时,JRE 会在 **<%**系统驱动器**%>:\Documents and Settings\<%**用户**%>\Local Settings\Temp\hsperfdata\_<%**用户**%>** 目录 (Microsoft Windows) 或 **/var** 文件夹 (Linux) 中创建临时文件。需要手动删除这些临时文件。

### 更新 **H661** 固件

如果 CERC ATA RAID 控制器配置了 H661 固件, 则 SUU 不能将固件更新到最新版本。要更新固件, 请使用 -force 选项手动应用具有最新固件版本的 DUP。

### 使用远程访问控制器虚拟介质

请勿使用虚拟介质在系统上远程运行 SUU。这会断开虚拟介质连接,导致 SUU 更新失败。

### 在 **SUU** 目录名称中使用特殊字符

如果您从名称中包含 "、:、/、\、\$ 等特殊字符的目录运行 SUU, SUU 将会失败。

例如,当 USB DVD-ROM 或 USB 磁盘连接到 SUSE Linux Enterprise Server 操作系统时,默认情况下,它可能会安装到名称中包含特殊字符的目录。例如,/media/USB:1:2/

在运行 SUU 时,建议使用不包含任何特殊字符的目录名称。

### 运行 **RAC DUP** 软件包

当远程访问控制器 (RAC) DUP 软件包 (RAC 4/P 或 RAC 4/i)正在运行时,如果您启动 SUU, DUP 软件包执行可能会失败。要解决此问题,请仅在 RAC DUP 软件包已执行完之后运行 SUU。

### <span id="page-2-0"></span>常见问题

为什么会得到弹出对话框,指示:**"There is no disk in the drive.Please insert a disk into drive"**(驱动器中没有磁盘。请在驱 动器中插入磁盘)?

在 SUU 运行时,*Dell Server Updates* DVD 从 DVD 驱动器中弹出。SUU 在执行过程中一直需要该 DVD 存在。

#### 在 **Linux** 系统上运行 **suu -c** 时,出现错误**"Problem executing Inventory Collector"**(执行资源清册收集程序时出现问题)。 什么造成此错误并且如何解决?

SUU 的资源清册收集程序子组件要求在系统上安装 **libstdc++-libc6.2-2.so.3** 共享库。从 **RedHat.com**、Red Hat CD(如果系统上运行的是受支持版本的 Red Hat Enterprise<br>Linux)或 SUSE Linux Enterprise Server CD(如果系统上运行的是 SUSE Linux Enterprise Server)安装 **compat-libstdc++** RPM

#### 为什么会出现弹出框**"Unsafe Removal of Device"**(不安全卸下设备)?

SUU 更新的一部分要求更新背板固件。如果在快擦写更新期间操作系统查询背板,而背板没有响应,操作系统会收到不安全卸下设备的提示。在背板固件更新后,会看到指示添加了新设备的 屏幕。

#### 使用 **SUU GUI** 执行更新时,显示一条信息,要求我查看用户指南,了解为什么树中没有显示服务器对象的可能原因。

要执行更新,必须在所支持的系统上运行 SUU 并且必须具有正确的用户访问权限。对于 Microsoft Windows,必须具有管理员权限,而对于 Linux,必须具有 root 权限。有关所支持服 务器和操作系统的列表,请参阅 Dell 支持网站 **support.dell.com/manuals** 上的《*Dell* 系统软件支持值表》。

#### 运行 **SUU** 时,为什么没看到比较报告?为什么不能更新系统?

SUU 要求 Windows 用户具有本地管理员权限。要获得本地管理员权限,用户必须属于本地管理员组或使用本地管理员帐户。在 Linux 系统上, 只有 root (用户 ID 0)用户可以看到比 较报告并执行更新。

#### 我得到"Prerequisites not met"(不满足前提条件)错误。我应该怎么做?

运行前提条件检查并安装建议的项目。请参阅"[前提条件](file:///E:/Software/smsuu/6.3/cs/ug/using_gu.htm#wp1000916)"一节了解有关详情。

#### 为什么在运行 **SUU** 的同时尝试运行 **Dell Update Package** 时得到信息**"Inventory operation exceeded specified timeout"**(资源清册操作超过指定超时)?

同时运行 SUU 和另外的一个 DUP 会造成无法预料的行为。SUU 在后台运行 DUP。因此,用户无需运行 DUP。运行 SUU 或 DUP;不要同时运行它们。

#### 我无法启动 SUU。即使系统上没有运行其它 SUU 实例, 也会显示"Another instance of SUU is already running"(另一个 **SUU** 实例已在运行)信息。

要确保系统上没有运行其它 SUU 实例:

在运行 Windows 操作系统的系统上,打开 **Windows** 任务管理器,单击**"Applications"**(应用程序)选项卡,并查看 SUU 是否在运行。

在运行 Linux 操作系统的系统上,打开终端并键入 ps -eaf | grep suu 命令,查看 SUU 是否在运行。

如果 SUU 在运行,关闭应用程序并重新启动 SUU。

如果没有其它 SUU 实例在运行,则 SUU 可能是由于某些原因突然关闭。这会导致创建锁定文件。要在运行 Windows 操作系统的系统上删除这些锁定文件,请导航至 **<%**系统驱动 器*%***>:\dell\suu** 目录并删除 **suu.lck** 文件。

要在运行 Linux 操作系统的系统上删除这些锁定文件,请运行以下命令:

chattr -i suu.lck

rm -f suu.lck

此操作将删除默认情况下位于 **/var/log/dell/suu** 的日志目录中的锁定文件。

#### 使用 **SUU** 更新后无法启动 **Server Administrator**。

有些情况下,使用 SUU 更新 Server Administrator 后,有些 Service Administrator 服务可能未运行。重新启动系统并启动 Server Administrator。

#### 无法使用 **SUU** 更新 **BIOS** 版本。

对于具有 TCG 1.2 兼容可信平台模块 (TPM) 芯片的系统, 如果以下所有情况属实, 使用 SUU 和 DUP 更新 BIOS 将会失败:

- <sup>l</sup> Microsoft Windows BitLocker 驱动器加密功能已启用。
- 1 可**信平台模块**功能设置为(使用 BIOS) "ON with Pre-boot Measurement" (预引导测量打开)。有关 TPM 安全设置的信息, 请参阅《Dell OpenManage Server

*Administrator* 联机帮助》或《*Dell OpenManage Server Administrator* 用户指南》。该指南可在 Dell 支持网站 **support.dell.com/manuals** 上找到。

有关故障的详情,请参阅 **<%**系统驱动器*%>:***\dell\suu** (Microsoft Windows) 和 **/var/log/dell/suu**(Linux 系统)中的日志文件。

要在这些系统上成功更新 BIOS,请执行以下步骤:

- 1. 禁用 Microsoft Windows BitLocker 驱动器加密功能。有关禁用该功能的信息,请参阅 **www.microsoft.com** 上的 Microsoft 说明文件。
- 2. 重新启动 SUU 并更新 BIOS。
- 3. 重新启动系统。
- 4. 重新启用 Windows BitLocker 驱动器加密功能。有关启用该功能的信息,请参阅 **www.microsoft.com** 上的 Microsoft 说明文件。

有关 TPM 的详情,请参阅"[可信平台模块](file:///E:/Software/smsuu/6.3/cs/ug/tpm.htm#wp998297) (TPM) 和 BitLocker 支持"。

# 我无法运行 SUU,显示"SUU Logging System has failed: There is not enough space on the disk"(SUU 日志记录系统已<br>失败: 磁盘上没有足够的空间)信息。

运行 SUU 时,确保在 **<%**系统驱动器**%>:\dell\suu**(Windows 操作系统)和 **/var/log/dell/suu**(Linux 操作系统)中指定的日志目录包含至少 10MB 可用空间。

还可以指定另一个目录来保存日志文件。请参阅 SUU 命令行选项了解详情。

<span id="page-5-0"></span>[目录](file:///E:/Software/smsuu/6.3/cs/ug/index.htm)

# 图标定义

**Dell™ OpenManage™ Server Update Utility 6.3** 用户指南

表 [A-1](#page-5-1) 列出比较报告中表示组件更新状态的图标。

### <span id="page-5-1"></span>表 **A-1.** 图标和更新状态

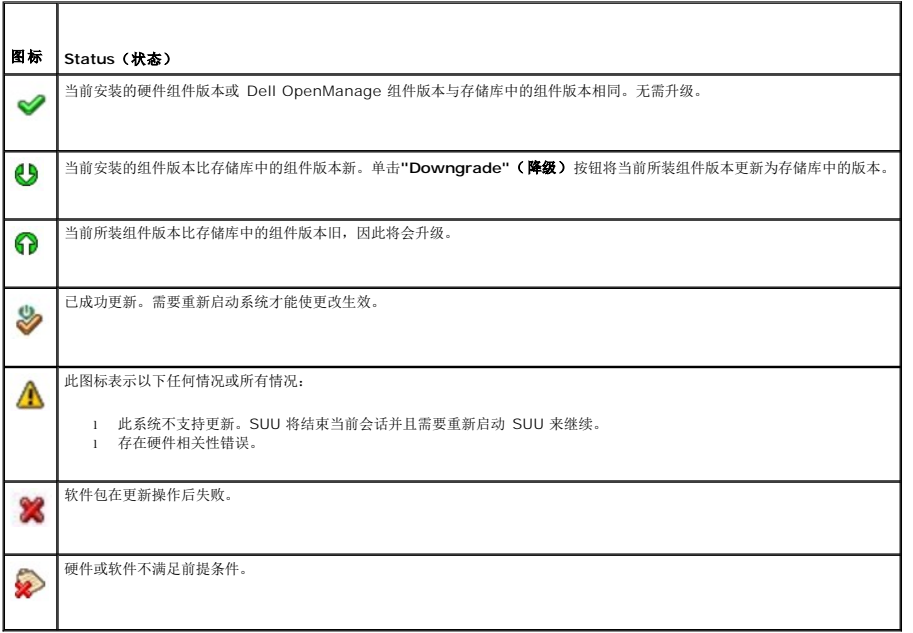

### <span id="page-6-0"></span>集成 **Server Update Utility** 与 **Dell OpenManage IT Assistant Dell™ OpenManage™ Server Update Utility 6.3** 用户指南

● [使用软件更新功能](#page-6-1)

使用 Dell™ OpenManage™ IT Assistant 可以将单独的 Dell Update Package 或完整的系统捆绑程序载入中央存储库中。IT Assistant 随后会将软件包与企业系统上当前运行的软 件版本进行比较。随后可以决定是否更新不相符的系统,更新可以立即进行,也可按制定的计划进行。可以将 Server Update Utility (SUU) 与 IT Assistant 一起使用,从而在一个会话<br>中更新多个系统。

还可以按操作系统、设备名、组件名和软件类型自定义软件包信息的视图。

### <span id="page-6-1"></span>使用软件更新功能

要使用软件更新功能,请执行以下步骤:

- 1. 将 *Dell Server Updates* DVD 插入 DVD 驱动器中。
- 2. 登录 IT Assistant:
	- a. 双击系统桌面上的 IT Assistant 图标。
		- **"Log in"**(登录)对话框会出现。

**/ 注:** 如果配置了单一登录, 则不会显示"Log in"(登录)对话框。

要远程访问 IT Assistant,请输入 https://<机器名称>:2607。

- b. 输入用户名和密码。
- c. 如果使用 Microsoft Active Directory 插件配置了用户信息,则选择**"Active Directory Login"**(**Active Directory** 登录)。用户在 IT Assistant 中的权限取决于 定义的用户设置。

有关设置基于角色的权限的详情,请参阅《*Dell OpenManage IT Assistant* 用户指南》。有关安装 Active Directory 插件和为 IT Assistant 扩展 Active Directory 架 构的信息,请参阅《*Dell OpenManage Management Station* 软件安装指南》。

d. 在 5 分钟内单击**"OK"**(确定)。否则,IT Assistant 不会正确载入并且某些重要功能不能运行。

在 IT Assistant 启动过程中可能会显示几个弹出框。要接受验证证书并最小化弹出窗口, 请选择"View Certificate" (查看证书) →"Install Certificate" (安装证 书)(如果有),或者选择**"Always"**(始终)来回应接受证书的请求。

存储库显示在分层树视图中,软件更新存储库作为父级,而 IT Assistant 存储库作为子级。

- 4. 在"Software Updates"(软件更新)左窗格中,右键单击"Software Update Repository"(软件更新存储库)并选择"Open Repositories (Update **CD/DVD)"**(打开存储库 **[**更新 **CD/DVD]**)。
- 5. 在**"Open"**(打开)窗口中,导航至 CD/DVD 驱动器,双击 **Repository** 目录,然后双击 **catalog.xml**。

默认情况下,可以查看网络中由 IT Assistant 查找并编制资源清册的各系统的 Dell Update Package 和 System Update Set。单击"Classic View"(经典视图)选项卡, 可以查看 *Dell Server Updates* DVD 上的所有 Dell Update Package 和 System Update Set。

有关更新 Dell 系统上的软件的信息,请参阅 *Dell OpenManage IT Assistant* 帮助或《*Dell OpenManage IT Assistant* 用户指南》。

<sup>3.</sup> 在 IT Assistant 中,单击**"Manage"**(管理)然后单击**"Software Updates"**(软件更新)。

### <span id="page-7-0"></span>集成 **Server Update Utility** 与 **Dell Management Console Dell™ OpenManage™ Server Update Utility 6.3** 用户指南

[使用入门](#page-7-1)

● [使用增补软件管理功能](#page-7-2)

Dell Management Console 是下一代的一对多系统管理应用程序,此应用程序提供的功能与 Dell OpenManage IT Assistant 相似,同时还增强了查找、资源清册、监控和报告功能。 它是一种基于 Web 的图形用户界面 (GUI),安装在联网环境中的 Management Station 上。

使用 Dell Management Console 可以将 Dell Update Package (DUP) 导入用户 Management Station 的本地存储库中。然后,Dell Management Console 将这些软件包与用 户网络中 Managed System 上的当前组件版本进行比较。用户可以决定是否更新不相符的系统,更新可以立即进行,也可按制定的计划进行。可以结合使用 Server Update Utility<br>(SUU) 和 Dell Management Console,从而在一个会话中更新多个系统。

# <span id="page-7-1"></span>使用入门

使用 Dell Management Console 的增补软件管理功能可以更新用户 Managed System 的硬件和软件组件。

用户可以从 *Dell Management Console* DVD 安装 Dell Management Console 应用程序,或从 Dell 网站 **www.dell.com/openmanage** 下载并安装该应用程序。有关安装 Dell Management Console 的详情,请参阅《*Dell Management Console* 用户指南》。

# <span id="page-7-2"></span>使用增补软件管理功能

要使用增补软件管理功能,请执行以下步骤:

- 1. 将 *Dell Server Updates* DVD 插入 DVD 驱动器中。
- 2. 双击桌面上的 **Dell Management Console** 图标,启动该应用程序。
- 3. 在 Dell Management Console 中,单击**"Home"**(主页),然后单击**"Patch Management for Dell Servers Home"**(**Dell** 服务器增补软件管理主页)。

窗口的左窗格中将出现增补软件管理摘要信息以及**"Getting Started"**(使用入门)部分。**"Getting Started"**(使用入门)部分提供了指向在管理更新过程时必须遵循的步骤的 链接。

4. 在**"Getting Started"**(使用入门)部分中,单击**"Configure Proxy"**(配置代理)。

将显示**"Notification Server Settings"**(通知服务器设置)页。如果将通知服务器和 Managed System 部署在企业的防火墙内,则设置代理服务器就可以安全地从外部网站 获取增补软件或下载解决方案。

- a. 单击**"Proxy"**(代理)选项卡。
- b. 选择**"Use specified proxy settings"**(使用指定代理设置)选项。
- c. 在**"Proxy server"**(代理服务器)字段中,输入代理服务器的 URL。
- d. 如果使用的是受保护的代理服务器,则输入授权用户名和密码。
- e. 单击**"Test Settings"**(检测设置),验证代理服务器设置。
- f. 服务器将尝试连接到外部网站以验证代理设置信息。如果在检测设置时出现错误信息,则请确保验证凭据正确、代理服务器正在运行并且没有常规网络错误。
- g. 对于 FTP 设置,选择**"None"**(无)选项。
- h. 单击**"Ok"**(确定)。
- 5. 在**"Getting Started"**(使用入门)部分中,单击**"Download DUP Catalog"**(下载 **DUP** 目录)。

将出现**"DUP Catalog Import"**(**DUP** 目录导入)页。

- a. 在**"Catalog"**(目录)字段中,指定 **catalog.cab** 文件的位置。默认位置是 **<%**系统驱动器**%>:/SUU/repository/catalog.cab**。
- b. 在**"pre-requisites"**(前提条件)字段中,指定 **pre-req.cab** 文件的位置。默认位置是 **<%**系统驱动器**%>:/SUU/etc/pre-req.cab**。
- c. 单击**"Save changes"**(保存更改)。

**注:** 用户可以计划在方便的时候运行目录导入进程。

6. 在**"Getting Started"**(使用入门)部分中,单击**"Download Inventory Catalog"**(下载资源清册目录)。

将显示**"Dell Inventory Collector Import"**(**Dell Inventory Collector** 导入)页。*Inventory Collector* 用于收集 BIOS、固件、Managed System 上所安装组件的驱动 程序版本等硬件信息。必须从 SolutionSam 网站下载包含资源清册收集程序工具的 .cab 文件。

- a. 选择 **Web URL** 选项。
- b. 在 Windows 和 Linux 字段中,指定以下默认位置:

#### 表 **4-1. Dell Management Console 1.0** 增补软件中资源清册收集程序的默认位置

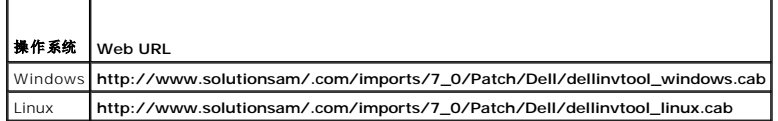

- c. 单击**"Save changes"**(保存更改)。
- **注:** 可以计划在方便的时候运行资源清册收集程序工具导入进程。
- 7. 在**"Getting Started"**(使用入门)部分中,单击**"Solution Global Settings"**(解决方案全局设置)。

将显示**"Dell Vendor Configuration"**(**Dell** 供应商配置)页。在此处,可以指定 DUP 软件包下载位置。

- a. 选择**"General"**(常规)选项卡。
- b. 选择**"Verify authenticity of downloaded Dell Packages"**(验证已下载 **Dell** 软件包的真实性)选项。
- c. 在**"DUPs Download Location"**(**DUPs** 下载位置)部分下面的**"Local storage"**(本地存储)字段中,输入要从其下载 DUP 的 SUU 存储库的位置。例如,输入 **<%**系统驱动器**%>:\SUU\repository**。
- d. 在**"DUPs Download Location"**(**DUPs** 下载位置)部分下面的**"To Location"**(目标位置)字段中,输入 **C:\Program Files\Altiris\PatchManagementDell\Downloads**。这是 DUP 必须存储到的路径。
- e. 单击**"Apply"**(应用)。
- 8. 在**"Getting Started"**(使用入门)部分中,单击**"Install Altiris Agent"**(安装 **Altiris** 代理),在 Managed System 上安装代理。在 Managed System 上需要有 Altiris 代理才能执行和查看比较报告。
	- 注: 可以计划在方便的时候运行 Altiris 代理的安装。有关安装 Altiris 代理的详情,请参阅《*Dell Management Console* 帮助》。
- 9. 运行一致性检查以查看比较报告。

比较报告显示当前安装组件与可用于更新网络上每个 Managed System 的组件的对比情况。

有关使用增补软件管理功能的详情,请参阅《*Dell Management Console* 用户指南》。

<span id="page-9-0"></span>[目录](file:///E:/Software/smsuu/6.3/cs/ug/index.htm)

### 概览 **Dell™ OpenManage™ Server Update Utility 6.3** 用户指南

[此版本中的新功能](#page-9-1)

- [以前版本的功能](#page-9-2)
- [支持的操作系统](#page-9-3)
- [GUI](#page-10-0) 和 CLI
- [可能需要的其它说明文件](#page-10-1)

Dell™ OpenManage™ Server Update Utility (SUU) 是一个应用程序,可以识别并将更新应用到系统。可以使用 SUU 更新 Dell 系统或查看 SUU 支持的任何系统的可用更新。

SUU 会将系统上当前所安装组件的版本与 *Dell Server Updates DVD* 上打包的更新组件相比较。SUU 随后会显示版本比较报告并提供组件更新选项。

**< 注:** 只有具有管理员 (Microsoft® Windows®) 或 root (Linux®) 权限的用户才可以用 SUU 执行更新。

### <span id="page-9-1"></span>此版本中的新功能

从 SUU 6.3 开始,当在运行 Microsoft Windows 操作系统的不受支持系统中插入 SUU DVD 时, SUU 自动启动功能将显示 Repository Manager GUI。

**注:** 如果操作系统不是 Microsoft Windows, 将显示 SUU GUI。

可以使用 Repository Manager (RM) 查看、管理存储库并根据 SUU 介质上的 SUU 存储库创建自定义存储库。

此外,如果有因特网连接,比较报告将为列出的每个更新显示一个链接。单击该链接时,将重定向到 Dell 支持网站 **support.dell.com**。

### <span id="page-9-2"></span>以前版本的功能

从 SUU 2.0.0 开始, IPMI 驱动程序作为 Linux 操作系统安装的一部分来安装。不能使用 SUU 安装 IPMI 驱动程序。另外, SUU 也不会检查 IPMI 驱动程序安装。

### <span id="page-9-3"></span>支持的操作系统

#### **Microsoft Windows** 操作系统

- l Microsoft Windows Server<sup>®</sup> 2003 R2 Web、Standard 和 Enterprise Edition(带有 SP2)(32 位 /x86)
- <sup>l</sup> Microsoft Windows Server 2003 R2 Standard、Enterprise 和 Datacenter x64 版本(带有 SP2)
- <sup>l</sup> Microsoft Windows Small Business Server 2003 Standard 和 Premium Edition(带有 SP2)
- 1 Microsoft Windows Server 2008 Core Web、Standard 和 Enterprise Edition (32 位 /x86) (带有 SP2)
- <sup>l</sup> Microsoft Windows Server 2008 Core Standard、Enterprise 和 Datacenter Edition (x64)(带有 SP2)
- <sup>l</sup> Microsoft Windows Essential Business Server 2008 Standard 和 Premium Edition
- <sup>l</sup> Microsoft Windows Small Business Server 2008 Standard 和 Premium Edition
- <sup>l</sup> Microsoft Windows Storage Server 2008 R2 Express、Workgroup、Standard 和 Enterprise Edition
- <sup>l</sup> Microsoft Windows Unified Data Storage Server 2008 Workgroup、Standard 和 Enterprise Edition
- <sup>l</sup> Microsoft Windows Server 2003 Compute Cluster Edition 和 Microsoft Windows Server 2008 HPC Edition

#### **Linux** 操作系统

- <sup>l</sup> SUSE® Linux Enterprise Server 11 SP1
- l SUSE Linux Enterprise Server 10 SP3
- 1 Red Hat<sup>®</sup> Enterprise Linux<sup>®</sup> 5 Server (更新 5) (x86\_32)
- <sup>l</sup> Red Hat Enterprise Linux 5 Server(更新 5)(x86\_64)
- l Red Hat Enterprise Linux 4.8 Server (x86\_32)

l Red Hat Enterprise Linux 4.8 Server (x86\_64)

### 虚拟化操作系统

- <sup>l</sup> VMware® ESX 版本 4.0 更新 1
- <sup>l</sup> VMware ESXi 版本 4.1
- <sup>l</sup> VMware ESXi 版本 4.0
- <sup>l</sup> Citrix® XenServer™ 5.6
- 1 Microsoft Hyper-V<sup>®</sup> Server 2008 R2

有关支持 SUU 的各种 Dell 系统和操作系统的详情,请参阅《*Dell* 系统软件支持值表》。该指南可在 Dell 支持网站 **support.dell.com/manuals** 上找到。

### <span id="page-10-0"></span>**GUI** 和 **CLI**

SUU 是既有图形用户界面 (GUI),又有命令行界面 (CLI) 的应用程序。

可以使用 GUI 来:

- l 查看对比报告,该报告显示系统组件和存储库中的可用组件。
- l 执行升级、降级或更新。
- l 浏览存储库。

有关使用 GUI 的信息, 请参阅"[使用图形用户界面](file:///E:/Software/smsuu/6.3/cs/ug/using_gu.htm#wp999701)"。

可以使用 CLI 来:

- l 运行命令以执行比较和更新。
- l 查看更新进度。

有关使用 CLI 的信息, 请参阅"[使用命令行界面](file:///E:/Software/smsuu/6.3/cs/ug/using_cl.htm#wp999869)"。

### <span id="page-10-1"></span>可能需要的其它说明文件

除了该指南之外,还可以在 Dell 支持网站 support.dell.com/manuals 上找到以下指南。在"Manuals"(**手册)**页上,单击"Software"(**软件)→"Sy**stems<br>Management"(系统管理)。单击右侧的相应产品链接以访问文档:

- <sup>l</sup> 《*Dell Update Packages* 用户指南》介绍了如何获取 Dell Update Package 并其用于系统更新策略当中。Dell Update Package (DUP) 是标准软件包格式的独立可执行文 件。每个 DUP 设计为更新 Dell 系统上的一个软件组件。
- <sup>l</sup> 《*Dell OpenManage IT Assistant* 用户指南》提供有关安装、配置和使用 IT Assistant 的信息。IT Assistant 提供了一个集中的位置来监控和管理局域网 (LAN) 或广域网 (WAN) 上的系统。通过允许管理员全面地查看整个企业,IT Assistant 可以延长系统正常运行时间、自动化重复性任务并防止中断重要业务运行。
- <sup>l</sup> 《*Dell* 系统软件支持值表》说明各种可用 Dell 系统、这些 Dell 系统支持的操作系统,以及可以安装在这些系统上的 Dell OpenManage 组件。
- <sup>l</sup> 《*Dell Management Console* 用户指南》包含有关安装、配置和使用 Dell Management Console 的信息。Dell Management Console 是基于 Web 的系统管理软件,它安 装在联网环境中的 Management Station 上。Dell Management Console 提供了可扩展的模块化控制台,可执行基本的硬件管理以及资产、安全保护和一致性等高级功能。
- <sup>l</sup> 《*Dell Unified Server Configurator* 用户指南》提供了关于如何设置和使用 Unified Server Configurator 的信息,以便在系统的整个生命周期中执行各项系统和存储管理任 务。Unified Server Configurator 可以用于部署操作系统、配置独立磁盘冗余阵列 (RAID),以及运行诊断程序来验证系统和连接的硬件。Unified Server Configurator 可以在<br>引导顺序过程中启动,并可独立于操作系统运行。
- l 词汇表介绍本说明文件中使用的术语。

还可以在 Dell 支持网站 **support.dell.com/manuals** 和 *Dell Systems Management Tools and Documentation* DVD 上找到以下指南:

- <sup>l</sup> 《*Dell OpenManage Server Administrator* 安装指南》包含帮助安装 Dell OpenManage Server Administrator 的说明。
- <sup>l</sup> 《*Dell OpenManage Management Station* 软件安装指南》包含帮助安装 Dell OpenManage Management Station 软件的说明,该软件中包括 Baseboard Management Utility、DRAC 工具和 Active Directory 管理单元。

SUU 和各个 DUP 的自述文件在 *Dell Server Updates* DVD 上提供。这些自述文件包含有关 SUU 和 DUP 的最新信息以及已知问题的相关信息。

**repository** 目录(**<%**系统驱动器**%>:\suu\repository**)中的 **DellSoftwareBundleReport.html** 文件包含可读的有关存储库内容的详情。使用这个 HTML 文件可以快速查阅有 关所支持系统、软件包、捆绑的信息和其它详情。

### <span id="page-12-0"></span>可信平台模块 **(TPM)** 和 **BitLocker** 支持 **Dell™ OpenManage™ Server Update Utility 6.3** 用户指南

TPM 是具有加密功能的安全微控制器,旨在提供涉及密钥的基本安全功能。它安装在系统的主板上并通过硬件总线与系统的 其它部分通信。可以通过 BIOS 设置命令建立对系统及其 TPM 的所有权。

TPM 将平台配置作为一组值存储在一组平台配置寄存器 (PCR) 中。例如,一个寄存器可能会存储主板制造商信息,另一个存储处理器制造商信息,第三个存储平台的固件版本,以此类推。 与 TPM 集成的系统会创建与平台测量密切相关的密钥。只有当平台测量值与密钥创建时的测量值相同时密钥才能解开。此过程称为"密封"TPM 密钥。解密过程称为"开启"。使用密封的密钥 和诸如 Windows® BitLocker™ 驱动器加密等数据保护功能,可以锁定数据直到满足特定的硬件和软件条件为止。

BitLocker 通过结合两个主要数据保护过程来减少未授权数据访问:

- 1 **加密硬盘上的整个 Windows 操作系统卷:** BitLocker 加密操作系统卷中的所有用户文件和系统文件。
- l 检查早期引导组件和引导配置数据的完整性:在具有 TPM 版本 1.2 的系统上, BitLocker 利用了 TPM 的增强安全功能, 并确保只有在系统引导组件未更改且加密磁盘位于原 系统中时数据才可以访问

BitLocker 设计用于具有兼容 TPM 微芯片和 BIOS 的系统。兼容 TPM 定义为版本 1.2 TPM。兼容 BIOS 支持 TPM 和可信测量的静态根。BitLocker 将主密钥封存在 TPM 中并只允许 在代码测量值自上次安全引导以来未更改的情况下才允许解开密钥。如果任何测量值发生改变,会强制用户提供恢复密钥才能继续引导。一对多 BIOS 更新方案会导致 BitLocker 停止更新 并要求恢复密钥才能完成引导。

BitLocker 通过"全卷加密"和"安全启动"保护系统上存储的数据。可确保系统上存储的数据保持加密,即使系统在操作系统未运行期间遭到改动,并且在用户提供 BitLocker 密钥前可防止操 作系统引导和解密驱动器。

TPM 与 BitLocker 交互以在系统启动时提供保护。必须先启用并激活 TPM, 然后才能由 BitLocker 使用。如果启动信息发生更改, BitLocker 会进入恢复模式, 并且用户需要恢复密码才 能重新获得数据访问权限。

**注:** 对于具有 TCG 1.2 兼容可信平台模块 (TPM) 芯片的系统,如果 Microsoft Windows BitLocker 驱动器加密功能已启用或者可信平台模块功能设置为(使用 BIOS)"ON 。<br>w**ith Pre-boot Measurement"(预引导测量打开)**,使用 SUU 和 DUP 的 BIOS 更新将会失败。

■ 注: 请参阅 Microsoft TechNet 网站了解如何打开 BitLocker。请参阅系统附带的说明文件, 了解如何激活 TPM。TPM 对于 BitLocker 不是必需的; 不过, 只有具有 TPM 的 系统才可以提供启动系统完整性验证的额外安全。没有 TPM,BitLocker 可用于加密卷,但不能用于安全启动。

■ 注: 配置 BitLocker 的最安全方式是在具有 TPM 版本 1.2 和 Trusted Computing Group (TCG) 兼容 BIOS 的系统上具有启动密钥或 PIN。这些方法提供了额外的验证,要 求额外的物理密钥(写有系统可读密钥的 USB 闪存盘)或由用户设置的 PIN。

**/ 注:** 对于大批量 BIOS 更新, 创建禁用 BitLocker 的脚本, 安装更新, 重新引导系统, 然后重-启用 BitLocker。对于一对一 Dell Update Package (DUP) 部署, 手动禁用 **BitLocker, 然后在重新引导系统后重新启用。** 

注: 在具有 TPM 版本 1.2 芯片、**"TPM Security"**(**TPM** 安全)设置为"*ON with pre-boot measurement"*(预引导测量打开)且**"TPM Activation"**(**TPM** 激活)设置 为"*Enabled"(已启用)*的系统上,如果启用 BitLocker(TPM 或 TPM 加 USB 或 TPM 加 PIN),则除了 BIOS DUP 以外,不允许对 U320、串行连接 SCSI (SAS) 5、SAS<br>6、可扩充 RAID 控制器 (PERC) 5、PERC 6 和 Cost Effective RAID Controller (CERC) 6 控制器执行固件 DUP。

<span id="page-13-0"></span>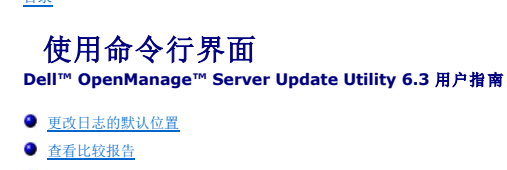

- [更新组件](#page-14-1)
- [查看更新进度](#page-14-2)
- [查看资源清册进度](#page-15-0)
- [在更新失败时停止](#page-15-1)

通过 Server Update Utility (SUU) 中的命令行界面 (CLI) 可以运行命令以执行比较和更新。

要从 CLI 运行 SUU,必须位于 *Dell Server Updates* DVD 根目录中。如果在网络共享上运行 SUU,则将 *Dell Server Updates* DVD 的内容复制到共享目录并从共享目录运行 CLI。

运行 SUU 时, 如果使用的不是最新版本的 SUU, 或者存在比当前版本更新的 SUU 版本, 将出现警告信息。

#### 图 **3-1.** 警告信息

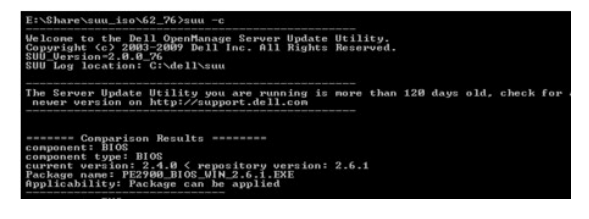

**注:** 仅当运行较旧版本的 SUU 时, 才会出现警告信息。

可从 Dell 支持网站 **support.dell.com** 下载最新版本的 SUU。

所有 CLI 命令以 suu 字符串开头,后面带一个空格和该命令的短形式或长形式。如果键入 suu -?、suu -help 或 suu -h,命令行界面会显示 SUU CLI 命令的语法:

用法: suu [<命令>] [-d | -directory <目录名称>]

表 [3-1](#page-13-2) 列出 SUU 命令。要运行 CLI 命令, 请打开命令窗口并在命令提示符下键入相应的 CLI 命令语法。

#### <span id="page-13-2"></span>表 **3-1. Server Update Utility CLI** 命令

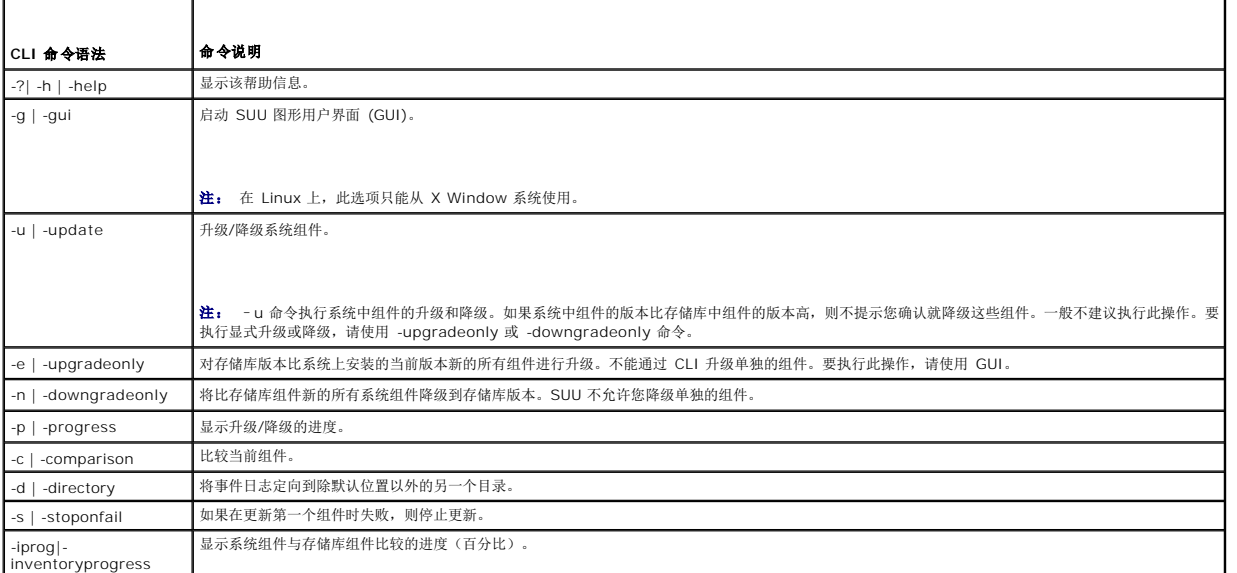

<span id="page-13-1"></span>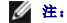

**注:** 如果使用的是 VMware ESX 4.1 操作系统, 则禁用 usbarbitrator 并重新启动系统, 使存储组件显示在 SUU 比较报告中。

### 更改日志的默认位置

Windows 中 SUU 事件日志的默认位置为 **<***%*系统驱动器*%***>:\dell\suu**。Linux 中日志的默认位置为 **/var/log/dell/suu**。 键入带有命令和目录路径的 suu 时, 可以更改该 SUU 会话的默认日志位置。要更改 SUU 会话的日志目录位置, 请键入: suu <命令> -directory <路径> 例如,如果键入 suu -u -directory c:\tmp, SUU 会在系统上运行更新并将日志重定向到 c:**\tmp**, 而不是 c:**\dell\suu**。

# <span id="page-14-0"></span>查看比较报告

要运行 SUU 比较应用程序,请键入 suu -c。将会显示欢迎屏幕。在比较进行期间,以下信息会随旋转指示条一起显示:

"| finding applicable system update set"(| 正在查找适用的系统更新集) 完成后,会显示如以下示例所示的比较报告: ========Comparison Results======== Component: BIOS Component type: BIOS current version: A11 < repository version A12 package name: PE1600SC-BIOS-WIN-Al2.exe (========比较结果======== 组件: BIOS 组件类型: BIOS 当前版本:A11 < 存储库版本 A12 软件包名称: PE1600SC-BIOS-WIN-Al2.exe) 比较报告提供已安装系统组件和相应 SUU 存储库组件的列表。版本级别的比较用算术符号表示: >(大于)、<(小于)和 =(等于)。报告还会列出用于更新组件的可用 Dell Update

### <span id="page-14-1"></span>更新组件

Package。

要使用所选组件更新系统,请键入 suu -u。版本比存储库中组件版本低的所有组件都会升级。版本比存储库版本更新的系统组件会降级为存储库级别版本。

**注:** CLI 的 update 命令可用于升级和降级。

### <span id="page-14-2"></span>查看更新进度

要查看更新进度,请打开另一个命令外壳并键入 suu -p。 会显示类似如下的进度报告: ======update progress====== Package name : RAC\_FRMW\_WIN\_R104824.EXE Status : Update Successful --------------------------------------- Package name: PE1750-BIOS-WIN-A11.exe Status : Update is in progress (======更新进度====== 软件包名称: RAC\_FRMW\_WIN\_R104824.EXE 状况:更新成功

---------------------------------------

软件包名称: PE1750-BIOS-WIN-A11.exe

状态:更新正在进行)

### <span id="page-15-0"></span>查看资源清册进度

在 SUU 正在收集有关系统组件信息时要查看资源清册进度,请打开另一个命令外壳并键入 suu -iprog。

会显示类似如下的进度报告:

====== system inventory progress ======

no progress available

====== system inventory progress ======

54% Complete

(======系统资源清册进度======

无进度可显示

======系统资源清册进度======

完成 54%)

### <span id="page-15-1"></span>在更新失败时停止

如果所选软件更新失败,可以选择继续或停止进一步更新。要停止更新,请键入 suu -u -s。如果更新失败,SUU 会停止进一步的软件包更新。

如果在更新期间没有指定任何参数, 即如果键入 suu -u, SUU 即使在更新失败时也会继续更新其它软件包。

<span id="page-16-0"></span>[目录](file:///E:/Software/smsuu/6.3/cs/ug/index.htm)

#### 使用图形用户界面

**Dell™ OpenManage™ Server Update Utility 6.3** 用户指南

● [前提条件](#page-16-1) ● [继续升级、降级或更新](#page-18-0) ● 检查 [SUU](#page-18-1) 版本 ● [比较系统组件和](#page-19-0) SUU 存储库组件 ● [升级组件](#page-19-1) ● [降级组件](#page-20-0) ● [更新网络上的多个系统](#page-21-0) ● [在一个会话中升级和降级组件](#page-21-1) ● 升级 [Dell Unified Server Configurator](#page-23-0) ● [更新失败时继续](#page-23-1) ● 升级/降级/[更新信息](#page-25-0) ● [导出比较报告](#page-25-1) ● [查看软件包和捆绑详情](#page-26-0) ● [排序列](#page-27-0) ● [浏览存储库](#page-27-1) [记录事件](#page-28-0)

● 升级 [Dell OpenManage Service Pack](#page-22-0)

通过图形用户界面 (GUI) 可以直观地使用 Server Update Utility (SUU) 执行比较和更新操作。

要启动 GUI,请将 *Dell Server Updates* DVD 插入 DVD 驱动器中。如果 SUU 没有自动启动, 则导航至 *Dell Server Updates* DVD 根目录并启动 suulauncher.exe (Windows 系 统)或在命令窗口中键入 suu -q(Windows 和 Linux 系统)。

在 GUI 中,可以先比较 Dell 系统中的组件和存储库中的组件。然后,可以升级、降级、更新组件,或者可以浏览存储库以查找组件。

在 SUU 对系统进行资源清册来获得已安装组件的列表时,会显示表示资源清册收集进度的进度条。当进度条 100% 完成后, SUU 会显示比较报告。

在比较报告中,SUU 会提供组件更新选项。在 SUU GUI 中,为列出的每个更新提供一个链接。单击链接时,如果有互联网连接,浏览器窗口会打开并导航至 **support.dell.com** 上该组件 的 URL。

**注:** 如果没有网络连接,则链接不会显示在 SUU GUI 上。

**△注:** 在 Red Hat Enterprise Linux Server 版本 5 操作系统上, 会使用 -noexec 安装选项自动安装 DVD。此选项不允许使用自动运行功能或从 DVD 运行任何可执行文件。需 要手动安装 DVD, 然后运行可执行文件。

■ 注: 对于 Windows 操作系统,请确保运行 SUU 的路径不超过 260 个字符。在 Linux 系统上, 确保运行 SUU 的路径不超过 4096 个字符。

### <span id="page-16-1"></span>前提条件

启动 SUU 时,SUU 会执行前提条件检查。在前提条件检查中,SUU 将扫描系统以确定是否需要进行硬件或软件更新。扫描完成后,SUU 会显示不符合前提条件的组件列表。组件列表可能 包含硬件组件、Dell OpenManage 组件(软件组件)或硬件和软件组件。

如果系统中的组件符合前提条件,SUU 不会显示前提条件检查失败信息。SUU 会显示比较报告。

### 软件前提条件检查失败

如果未通过前提条件检查的组件列表中包括 Dell OpenManage 组件(软件组件), SUU 会显示如图 [2-1](#page-16-2) 所示的软件前提条件检查失败信息。

#### <span id="page-16-2"></span>图 **2-1.** 软件前提条件检查失败信息

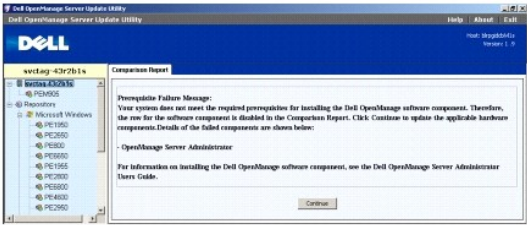

### 解决软件前提条件检查失败问题

先安装 Dell OpenManage 组件版本 4.3 或更高版本,然后再升级软件。如果 Dell OpenManage 组件的版本早于 4.3,前提条件检查将会失败。

要安装 Dell OpenManage 组件,请参阅 Dell 支持网站 **support.dell.com/manuals** 或 *Dell Systems Management Tools and Documentation* DVD 上的《*Dell OpenManage Server Administrator* 安装指南》。

还可以单击**"Continue"**(继续)进行硬件组件更新(如果适用)。如果单击**"Continue"**(继续),比较报告中的 Dell OpenManage 组件的行将会禁用,如图 [2-2](#page-17-0) 所示。

#### <span id="page-17-1"></span><span id="page-17-0"></span>图 **2-2. Dell OpenManage** 组件已禁用

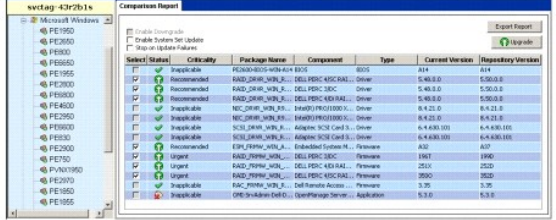

#### <span id="page-17-3"></span>硬件前提条件检查失败

如果未通过前提条件检查的组件列表包括硬件组件, SUU 会显示如图 [2-3](#page-17-2) 所示的信息。

#### <span id="page-17-2"></span>图 **2-3.** 硬件前提条件检查失败信息

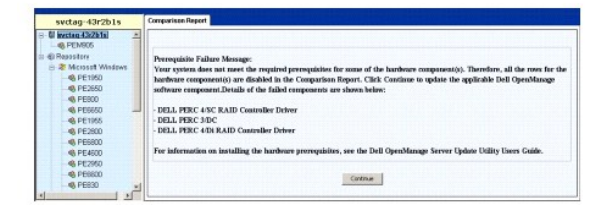

#### 解决硬件前提条件检查失败问题

先安装满足前提条件的硬件,然后再升级、降级或更新。还可以单击"Continue"(继续)对 Dell OpenManage 组件进行升级(如果适用)。要安装硬件前提条件,请执行以下步骤:

- 1. 转到 Dell 支持网站 **support.dell.com**。
- 2. 单击**"Drivers & Downloads"**(驱动程序和下载)下面的图标。
- 3. 在"Drivers and Downloads"(驱动程序和下载)页中,执行以下任一步骤:
	- <sup>l</sup> 单击**"Choose a Model"**(选择型号)部分下的**"Select Model"**(选择型号)。执行步骤 5。
	- <sup>l</sup> 单击**"Choose by Service Tag"**(按服务标签选择)下的**"Enter a Tag"**(输入标签)。
- 4. 在"Enter a service tag"(输入服务标签)字段中输入 Dell 系统的服务标签, 然后单击"Go"(执行)。执行步骤 9。
- 5. 从**"Select Your Product Family"**(选择产品系列)菜单中,选择**"Servers, Storage, Networking"**(服务器、存储、网络)。
- 6. 从**"Select Your Product Line"**(选择产品线)菜单中,选择 **PowerEdge Server**。
- 7. 从**"Select Your Product Model"**(选择产品型号)列表中,选择 PowerEdge 系统并单击**"Confirm"**(确认)。
- 8. 从"Operating System"(**操作系统)**和"Driver Language"(驱动程序语言)下拉式菜单中,选择相应的操作系统和系统语言。
- 9. 从**"Category"**(类别)下拉式菜单中,选择**"Systems Management"**(系统管理)。
- 10. 从显示的结果表中,单击**"File Title(s)"**(文件标题)列中的 **CD ISO - PowerEdge Updates Prerequisites v1.0**。
- 11. 单击**"Download Now"**(立即下载)将 **PE Updates prereq cd.iso** 文件保存到系统。将此文件复制到装有 CD 刻录程序的系统并用提供 **.iso** 文件创建可引导 CD。 这将会创建 *Prerequisites* CD。

<span id="page-18-3"></span>12. 使用 *Prerequisites* CD 启动系统以达到前提条件级别。

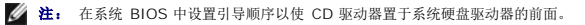

13. 使用 *Prerequisites* CD 引导不满足前提条件的系统。

注: 可能还需要一次重新引导来完成前提条件更新。除非屏幕上出现相关提示,否则请勿取出 CD。

14. 出现提示时,用 *Dell Server Updates* DVD 更换 *Prerequisites* CD 并重新引导系统。

如果单击**"Continue"**(继续),比较报告中硬件组件的所有行都会禁用。如果 Dell OpenManage 组件需要升级,比较报告中的相应行会启用。可以继续升级 Dell OpenManage 组 件。

#### 软件和硬件前提条件检查失败

如果未通过前提条件检查的组件列表中包括 Dell OpenManage 组件(软件组件)和硬件组件, SUU 会显示如图 [2-4](#page-18-2) 所示的前提条件检查失败信息。

#### <span id="page-18-2"></span>图 **2-4.** 软件和硬件前提条件检查失败信息

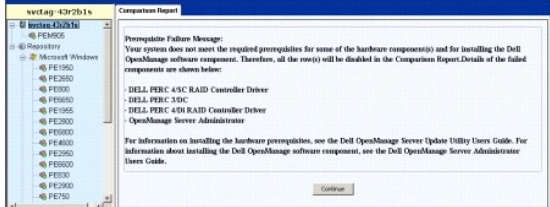

#### 解决硬件和软件前提条件检查失败问题

如果没有安装 Dell OpenManage 组件或硬件前提条件,将无法进行任何硬件或软件升级。要安装 Dell OpenManage 组件,请参阅 Dell 支持网站 **support.dell.com/manuals** 或 *Dell Systems Management Tools and Documentation* DVD 上的《*Dell OpenManage Server Administrator* 安装指南》。要安装硬件前提条件,请执行"[硬件前提条件检查失败](#page-17-3)"中 的步骤。

可以单击**"Continue"**(继续)以查看比较报告。比较报告中所有行都会禁用,因为硬件和软件组件都不符合前提条件。

# <span id="page-18-0"></span>继续升级、降级或更新

选择要升级的软件包。还可以将系统上较新版本的组件降级为 *Dell Server Updates* DVD 中包含的相应组件版本。有关降级组件的详情,请参阅"[降级组件](#page-20-0)"。

#### 警告: 运行 **SUU** 时请勿从 **DVD** 驱动器中取出 *Dell Server Updates* **DVD**。

注: 执行升级、降级或更新时,SUU 会将所有更新软件包都复制到系统上的临时目录中。该目录为 **<***%*系统驱动器*%***>:\dell\suu** (Microsoft Windows) 和 **/var/log/dell/suu** (Linux)。更新/升级/降级过程完成后,SUU 将删除此临时目录。如果必须重新引导才能完成更新/升级/降级过程,则该目录会一直保存到重新引导过程完<br>成。

### <span id="page-18-1"></span>检查 **SUU** 版本

从 SUU 2.0.0 开始, 启动 SUU 时, 如果使用的不是最新版本的 SUU, 或者存在比当前版本更新的 SUU 版本, 将出现警告信息。

图 **2-5.** 版本警告

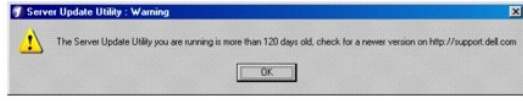

**/ 注:** 仅在运行较旧版本的 SUU 时, 才会出现警告信息。

<span id="page-19-3"></span>可从 Dell 支持站点 support.dell.com 下载最新的 SUU 版本。但是, 如果要继续使用当前版本, 请单击"OK"(确定)以继续。

### <span id="page-19-0"></span>比较系统组件和 **SUU** 存储库组件

SUU 会将系统上所装组件与存储库中的组件版本进行比较,并在比较报告中显示结果。要查看比较报告,请单击在左窗口目录树中显示的系统主机名。

**公 注:** 如果系统的主机名没有显示在树中,则说明您没有相应的用户权限或系统不支持 SUU。不过, 仍然可以浏览存储库。

比较报告中的**"Criticality"**(危急程度)列表示应用更新的重要性。有四种级别的危急程度:**"Urgent"**(紧急)、**"Recommended"**(建议)、**"Optional"**(可选) 和"Inapplicable" (不适用)。 <u>表 [2-1](#page-19-2)</u> 中说明了这些级别。

#### <span id="page-19-2"></span>表 **2-1.** 危急程度级别

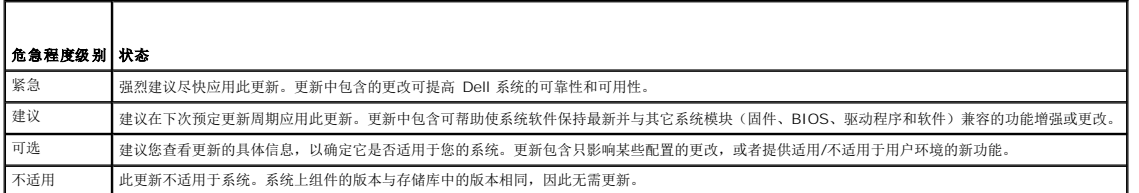

对于系统上版本与 SUU 存储库中版本一样的每个组件, SUU 都会显示一个绿色的复选标记图标

对于比存储库版本组件更新的系统组件,如果比较报告只列出要降级的组件而没有要升级的组件,则 SUU 会自动启用**"Enable Downgrade"**(启用降级)复选框。

如果比较报告同时列出要升级和降级的组件,则必须选择要降级的组件,选择"Enable Downgrade"(肩用降级)复选框,并单击"Downgrade"(降级)按钮将这些系统组件降级到 存储库版本。有关降级组件的信息,请参阅"[降级组件](#page-20-0)"。

如果系统组件版本与存储库版本相同,SUU 会显示不适用图标。在这种情况下,更新不适用于系统。

如果有升级组件, SUU 会启用比较报告右上角的"Upgrade"(升级)按钮(请参阅图 [2-7](#page-20-2))。有关[升级组件](#page-19-1)的信息,请参阅"<u>升级组件</u>"。

**公 注:** 不能使用 SUU 更新系统上安装的不匹配相应存储库组件的任何固件或设备驱动程序。必须手动更新系统上安装的不匹配存储库的组件。

如果**"Upgrade"**(升级)、**"Downgrade"**(降级)或**"Update"**(更新)按钮已禁用,可能是以下某种情况:

- l 系统上的组件是最新的,无需升级。
- 1 [前提条件](#page-16-1)检查失败。有关详情, 请参阅"<u>前提条件</u>"。

■ 注: 如果比较报告为系统上的多个组件显示同一个软件包名称,并且这些组件需要升级,则意味着执行一次软件包就足以更新所有组件。因此,在 GUI 中,如果选择/取消选择一个 组件,默认情况下会选择/取消选择具有同一软件包名称的所有其它组件。

#### 图 **2-6. SUU** 比较报告

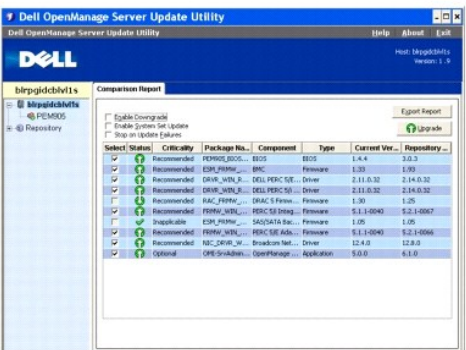

在此图中,已选中固件、驱动程序和 Dell OpenManage 组件进行升级,因为存储库版本比系统所装的当前版本新。

<span id="page-19-1"></span>建议将其中一个固件组件(Dell Remote Access Controller 5 固件)降级,因为当前安装的版本比存储库中的版本新。

# <span id="page-20-1"></span>升级组件

要从存储库升级组件,请执行以下步骤:

- 1. 选择要升级的组件。
- 2. 单击"Upgrade"(升级)按钮应用已为系统选择的组件。"Confirm Update"(确认更新)对话框会显示,提示确认升级所列组件,如图 [2-7](#page-20-2) 所示。

#### <span id="page-20-2"></span>图 **2-7.** 升级确认

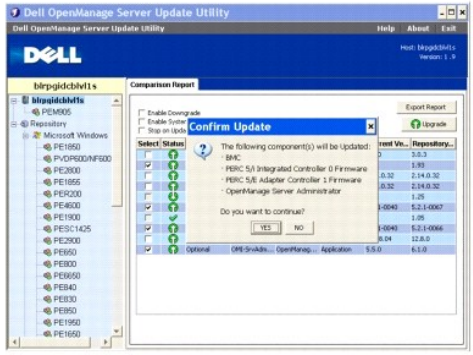

3. 单击**"Yes"**(是)继续或单击**"No"**(否)取消。

升级组件期间, SUU 会显示如图 [2-8](#page-20-3) 所示的更新报告。

#### <span id="page-20-3"></span>图 **2-8.** 升级进度

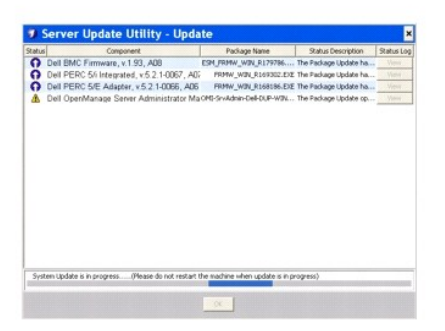

4. 升级完成后,SUU 会显示**"Update Complete"**(更新完成)对话框。单击**"OK"**(确定)完成升级。

升级状态会反映在比较报告中。

# <span id="page-20-0"></span>降级组件

要从存储库降级组件,请执行以下步骤:

```
1. 选择"Enable Downgrade"(启用降级)复选框。
```
SUU 会禁用"**Enable System Set Update"(启用系统集更新)**复选框并只选择比存储库版本组件更新并可以降级的那些组件,如<u>图 [2-9](#page-20-4)</u> 所示。这是一个自动过程,因此不能选<br>择/取消选择各个软件包。

<span id="page-20-4"></span>图 **2-9.** 降级

<span id="page-21-2"></span>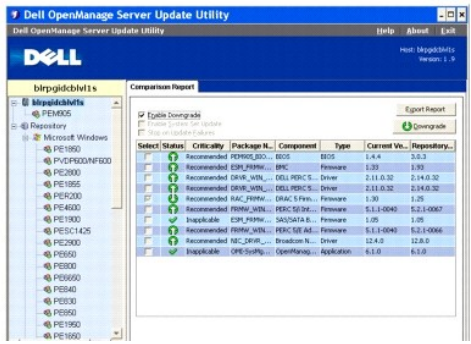

- 2. 单击"Downgrade"(降级)按钮开始降级。"Confirm Update"(确认更新)对话框会显示,提示确认降级所列组件。
- 3. 单击**"Yes"**(是)继续或单击**"No"**(否)取消。

降级组件期间,SUU 会显示进度报告。

4. 降级完成后,SUU 会显示**"Update Complete"**(更新完成)对话框。单击**"OK"**(确定)完成降级。

降级状态会反映在比较报告中。

### <span id="page-21-0"></span>更新网络上的多个系统

可以从网络位置运行 SUU 并更新多个系统上的组件。此功能称为网络共享支持功能。

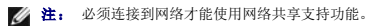

要从网络位置运行 SUU,请执行以下步骤:

- 1. 访问网络上 SUU 所在的系统。
- 2. 启动 SUU GUI 以在比较报告中显示要更新的组件。
- 3. 既可以通过选择**"Enable System Set Update"**(启用系统集更新)复选框来在一个会话中更新所有组件,也可以选择只执行一次升级或降级。有关系统集更新功能的详情,请 参阅"[在一个会话中升级和降级组件](#page-21-1)"。
- 4. 单击**"Update"**(更新)、**"Upgrade"**(升级)或**"Downgrade"**(降级)按钮。将显示一个对话框,提示确认更新、升级或降级所列组件。
- 5. 单击**"Yes"**(是)继续或单击**"No"**(否)取消。

如果单击"Yes" (是), SUU 会显示"Update" (更新) 对话框, 其中显示更新/升级/降级的进度。

6. 当更新/升级/降级完成后,单击**"OK"**(确定)。

更新会反映在比较报告中。

如果在 Windows 上运行 SUU,确保报告名称或保存报告的路径不超过 260 个字符。在 Linux 系统上,确保报告名称不超过 255 个字符或者保存报告的路径不超过 4096 个字符。

#### 从网络位置运行 **SUU** 时的建议做法

- <sup>l</sup> 网络位置必须保持安全,并且只能由具有读、写和执行权限的管理员或超级用户访问。另外,强烈建议在 SUU 完成执行后取消网络位置的映射或安装。
- 1 如果从网络位置运行 SUU 时无法更新组件, 应尝试在系统上运行 SUU。如果可以在系统上成功运行 SUU, 则说明网络连接有问题。
- <sup>l</sup> 从网络位置运行多个 SUU 实例会在系统上创建 Java 运行时环境 (JRE) 的多个副本。

<span id="page-21-1"></span>在一个会话中升级和降级组件

<span id="page-22-3"></span>可以通过系统集更新功能同时升级和降级组件。这可以节省逐个升级或降级组件的时间和工作。

要同时升级和降级组件,请执行以下步骤:

1. 选择**"Enable System Set Update"**(启用系统集更新)复选框。选择此复选框时,SUU 会禁用**"Enable Downgrade"**(启用降级)复选框,而且**"Upgrade"**(升级)按 钮会变为**"Update"**(更新)按钮,如图 [2-10](#page-22-1) 所示。

#### <span id="page-22-1"></span>图 2-10. 启用降级复选框已禁用

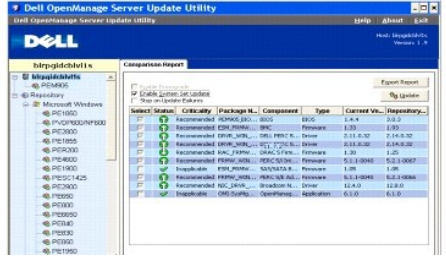

在比较报告中,所有可以更新的组件都会选中。

**注: 选择"Enable System Set Update" (启用系统集更新)** 复选框时, 不能取消选择各个组件。

- 2. 单击**"Update"**(更新)按钮。SUU 会显示**"Confirm Update"**(确认更新)对话框,其中显示要更新的组件列表。
- 3. 单击**"Yes"**(是)继续更新或单击**"No"**(否)取消更新。

如果单击**"Yes"**(是),SUU 会显示**"Update"**(更新)对话框,其中显示更新的进度。

4. 当更新完成后,单击**"OK"**(确定)。

更新会反映在比较报告中。

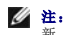

注: 当显示比较报告并且除 SUU 之外的一个应用程序正在更新系统组件时,请勿单击 SUU 中的**"Update"**(更新)。在这种情况下,重新启动 SUU,然后通过 SUU 执行更 新。

**注:** 有些组件的更新状态只有在重新启动系统后才会生效。

### <span id="page-22-0"></span>升级 **Dell OpenManage Service Pack**

从 SUU 版本 1.5 开始,可以升级 Dell OpenManage Service Pack。升级 Dell OpenManage Service Pack 的过程与升级硬件组件的过程一样。

要升级 Dell OpenManage Service Pack, 请执行以下步骤:

- 1. 选择 Dell OpenManage 组件。
- 2. 单击**"Upgrade"**(升级)按钮。SUU 会显示**"Confirm Update"**(确认更新)对话框。
- 3. 单击**"Yes"**(是)继续升级或单击**"No"**(否)取消升级。

如果单击"Yes" (是), SUU 会显示"Update" (更新) 对话框, 其中显示升级的进度, 如图 [2-11](#page-22-2) 所示。

#### <span id="page-22-2"></span>图 **2-11. Dell OpenManage** 升级进度

<span id="page-23-3"></span>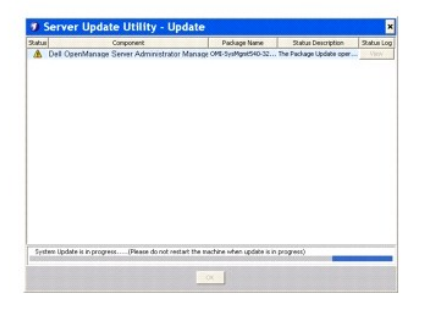

- 4. 在**"Update Complete"**(更新完成)对话框中单击**"OK"**(确定)完成升级。
- 5. 单击**"Update"**(更新)对话框中的"OK"(确定)。

Dell OpenManage Service Pack 已升级。

### <span id="page-23-0"></span>升级 **Dell Unified Server Configurator**

可以将 Dell Unified Server Configurator 从较早的版本升级到更新版本。升级 Dell Unified Server Configurator 的过程与升级硬件组件相同。

要升级 Dell Unified Server Configurator,请执行以下步骤:

- 1. 选择 Dell Unified Server Configurator 组件。
- 2. 单击**"Upgrade"**(升级)按钮。SUU 会显示**"Confirm Update"**(确认更新)对话框。
- 3. 单击**"Yes"**(是)继续升级或单击**"No"**(否)取消升级。

如果单击"Yes" (是), SUU 会显示"Update" (更新) 对话框, 其中显示升级的进度, 如图 [2-12](#page-23-2) 所示。

<span id="page-23-2"></span>图 **2-12. Dell Unified Server Configurator** 升级过程

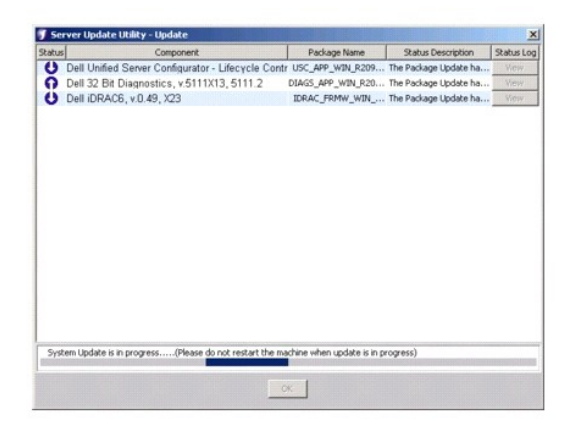

- 4. 在**"Update Complete"**(更新完成)对话框中单击**"OK"**(确定)完成升级。
- 5. 单击**"Update"**(更新)对话框中的**"OK"**(确定)。

Dell Unified Server Configurator 组件即会升级。

# <span id="page-23-1"></span>更新失败时继续

<span id="page-24-3"></span>如果选择进行更新的软件包遇到更新失败,可以选择是继续更新还是停止更新。

要继续更新或停止更新,请执行以下步骤:

- 1. 选择要更新的组件。
- 2. 选择"Stop on Update Failures"(在更新失败时停止)复选框,如图 [2-13](#page-24-0) 所示。

#### <span id="page-24-0"></span>图 **2-13.** 在更新失败时停止选项已选中

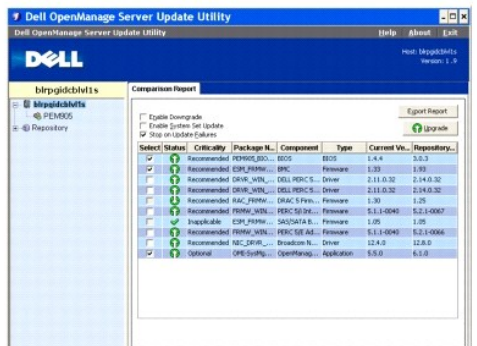

**公注:** 只有在选择多个组件进行更新时, "Stop on Update Failures" (在更新失败时停止)复选框才会启用。

#### 3. 单击**"Upgrade"**(升级)。

SUU 会开始对已选中要升级的组件进行升级。如果 SUU 在更新第一个组件时失败,SUU 不会继续更新其它组件。会在"Update"(更新)对话框中显示失败图标 ( 3 新已失败。SUU 还会在**"Update"**(更新)对话框中显示 图标,表示选择要更新的其它组件尚未更新。

更新过程后, SUU 会显示"Update Error" (更新错误) 对话框来指出更新错误, 如图 [2-14](#page-24-1) 所示。

#### <span id="page-24-1"></span>图 **2-14.** 更新失败

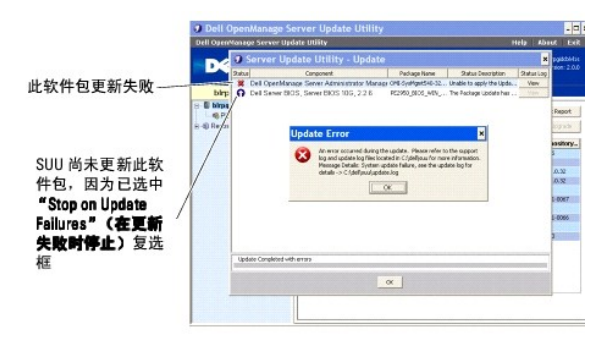

如果未选择"Stop on Update Failures"(在更新失败时停止)复选框并且 SUU 更新失败, 则 SUU 会继续更新其它组件, 如图 [2-15](#page-24-2) 所示。

#### <span id="page-24-2"></span>图 **2-15.** 继续更新进度

<span id="page-25-3"></span>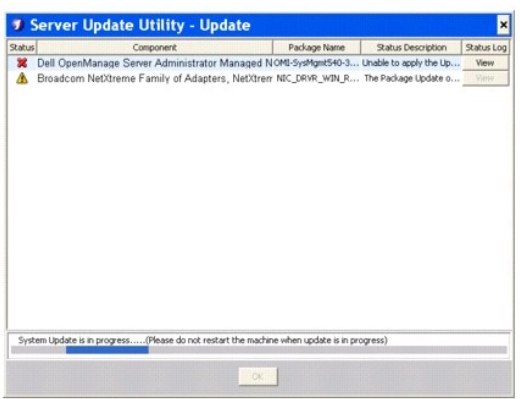

在图 [2-15](#page-24-2) 中,第一个组件因为更新失败而未更新。不过,因为没有选择**"Stop on Update Failures"**(在更新失败时停止)复选框,所以 SUU 更新了第二个组件。

SUU 随后会显示"Update"(更新)[对话框,其中显示第一个组件尚未更新,但是第二个组件已更新。](#page-25-2)SUU 还会显示"Update Error"(更新错误)对话框,指出更新失败,如<u>图</u> 2-16 所示。

#### <span id="page-25-2"></span>图 **2-16.** 在更新错误时继续

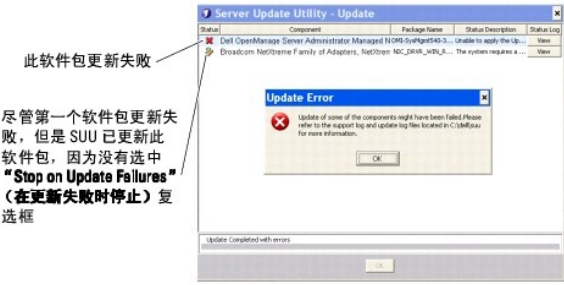

4. 单击**"Update Error"**(更新错误)对话框中的**"OK"**(确定)。

根据是否选择"Stop on Update Failures"(在更新失败时停止)复选框, SUU 已更新组件/已停止更新组件。

# <span id="page-25-0"></span>升级**/**降级**/**更新信息

当升级/降级/更新操作完成后,可能会得到一条信息,提示重新启动系统以完成升级/降级/更新过程。如果是这样,在重新启动期间将 *Dell Server Updates* DVD 留在 DVD 驱动器中。

**注:** 如果已选择 BIOS 软件包,SUU 会首先安装其它选中的软件包,最后再安装 BIOS 软件包。对 BIOS 所做的更改在重新启动系统后才会生效。SUU 会显示信息,提示重新启<br>动系统。有关详情,请参阅"<u>[记录事件](#page-28-0)</u>"。

■ 注: 重新启动系统后, 使用上次引导时所用的用户帐户或用户权限登录。

登录操作系统后, 打开命令窗口并键入 suu -g(Windows 和 Linux 系统), 或 suulauncher.exe(Windows 系统)来重新启动 SUU GUI。

### <span id="page-25-1"></span>导出比较报告

可以导出比较报告并在系统上另存为 CSV、HTML 或 XML 文件。

要导出比较报告,请单击**"Export Report"**(导出报告)。

图 **2-17.** 导出报告

<span id="page-26-3"></span>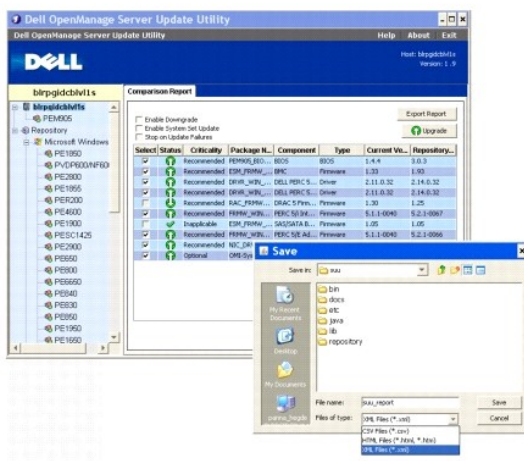

可以在系统上以 **.csv**、**.html** 或 **.xml** 格式保存报告。

**注:** 如果在 Windows 上运行 SUU,确保报告名称或保存报告的路径不超过 260 个字符。在 Linux 系统上,确保报告名称不超过 255 个字符或者保存报告的路径不超过<br>4096 个字符。

# <span id="page-26-0"></span>查看软件包和捆绑详情

在 SUU 中,可以查看在存储库中显示的软件包或捆绑详情。

要查看软件包的详情,请在存储库表中选择软件包。详情显示在"**Package Summary"(软件包摘要)**部分中,如<u>图 [2-18](#page-26-1)</u> 所示。还可以使用向上和向下箭头查看软件包的详情。

### <span id="page-26-1"></span>图 **2-18.** 所选软件包的软件包详情

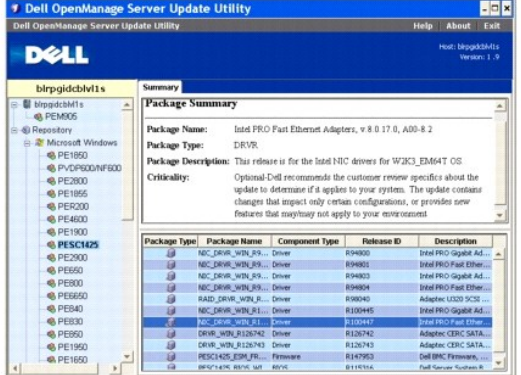

还可以查看捆绑的详情。

要查看捆绑级别的详情,请选择 SUU GUI 左侧窗格的存储库树下的任何捆绑。SUU 会在"**System Summary"(系统摘要)**部分显示所选捆绑的信息以及存储库表中特定于该捆绑的软<br>件包,如<u>图 [2-19](#page-26-2)</u> 所示。

硬件软件包用 ■ 图标表示, 而软件软件包用 ◎ 图标表示。

**△ 注:** 可以使用 <Tab> 键在比较报告表或软件包/捆绑级别详情表中浏览, 而使用 <Ctrl><Tab> 键从比较报告表或软件包/捆绑详情表导航到 SUU GUI 左侧的树中。

#### <span id="page-26-2"></span>图 **2-19.** 捆绑级别详情

<span id="page-27-4"></span>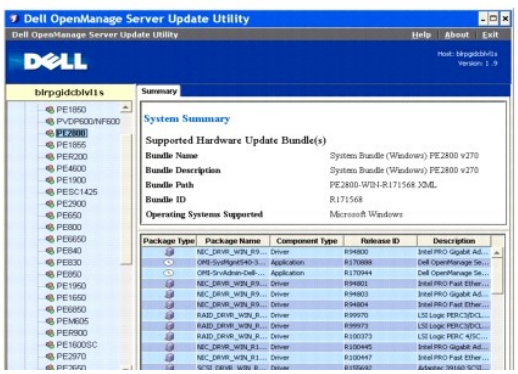

# <span id="page-27-0"></span>排序列

通过单击列名称,可以对比较报告和存储库表中的列进行排序。SUU 以升序或降序对列进行排序。 2 图标表示列按升序排序,而 Ⅲ 图标表示列按降序排序。

图 [2-20](#page-27-2) 显示按升序排序的**"Package Name"**(软件包名称)列。

#### <span id="page-27-2"></span>图 **2-20.** 排序的软件包名称

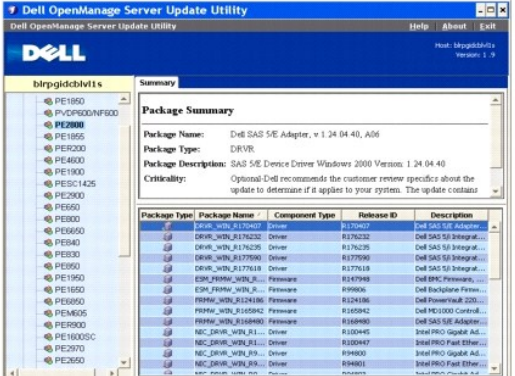

# <span id="page-27-1"></span>浏览存储库

要浏览存储库,请执行以下步骤:

- 1. 在应用程序界面左侧双击**"Repository"**(存储库)图标。
- 2. 选择操作系统。根据操作系统而显示 Windows 或 Linux 图标。显示所支持系统的列表。
- 3. 单击系统名称,查看该系统的所有可用更新的列表。

图 [2-21](#page-27-3) 显示存储库中的所有可用组件。

### <span id="page-27-3"></span>图 **2-21.** 存储库

<span id="page-28-1"></span>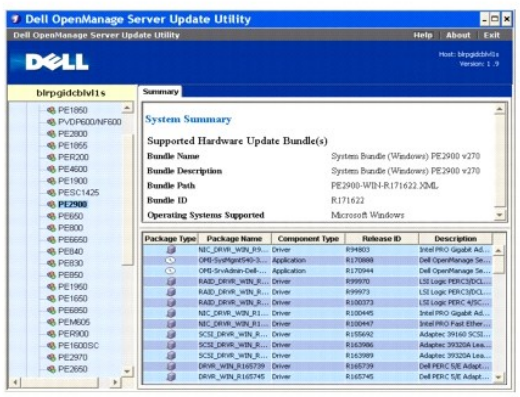

可以查看所有支持 Windows 和 Linux 的存储库。请参阅存储库目录中的 **DellSoftwareBundleReport.html** 了解存储库内容的详情。

# <span id="page-28-0"></span>记录事件

SUU 会创建两个事件日志:**update.log** 和 **support.log**。更新日志显示更新的每个组件的状态。支持日志包含跟踪和调试数据并且仅供 Dell 支持人员使用。

Microsoft Windows 中 SUU 日志的默认位置为 **<%**系统驱动器**%>:\dell\suu**。Linux 日志的默认位置为 **/var/log/dell/suu**。

- **注:** 可以在 CLI 中使用 suu -d 命令更改 SUU 日志的默认位置。
- **/ 注:** 为事件日志指定的目录必须存在。SUU 不会创建该目录。